**ESPAÑOL** 

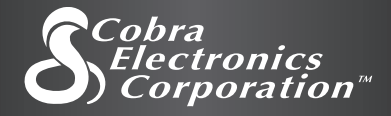

# Guía rápida GPS 100 S RECEPTOR DE SISTEMA DE LOCALIZACION MUNDIAL

Instrucciones para comenzar a utilizar el equipo

Cobra bra Election<br>Corporation  $G_{\rm B}$   $\sim 100$ 

Electronics

MAF

FREE

CANYON

Nada se compara a Cobra®

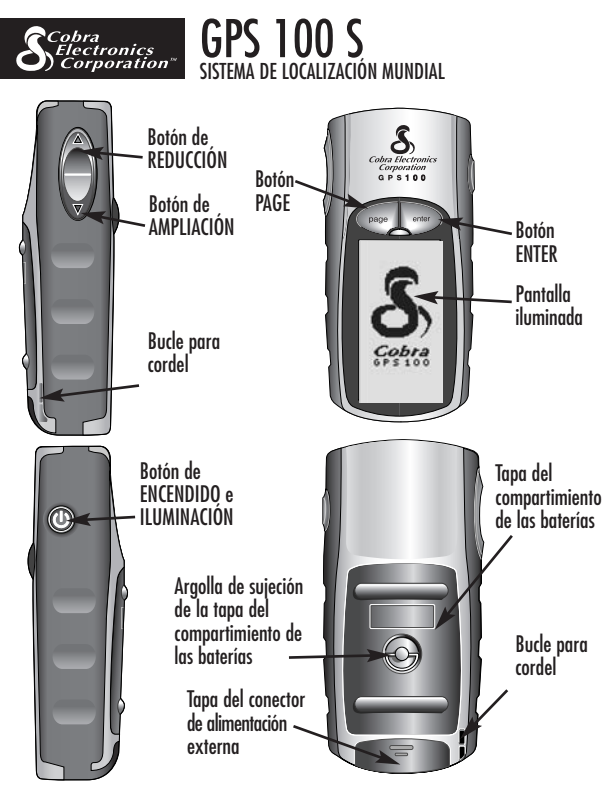

#### **Botones**

Los botones le permiten el acceso a las funciones de la unidad GPS 100 S:

#### **Botón de ENCENDIDO**

- Enciende y apaga la unidad al mantener oprimido el botón durante dos segundos
- Enciende y apaga la iluminación al oprimir y soltar el botón

#### **Botón PAGE**

- Permite cambiar de una página principal a otra
- Funciona como tecla de "escape", regresando a la página principal desde otras páginas, opciones o menús

#### **Botones de AMPLIACIÓN y REDUCCIÓN**

- Permiten ampliar o reducir la presentación de un mapa
- Permiten seleccionar diversas opciones en las páginas y los menús

#### **Botón ENTER**

- Se utiliza para seleccionar una opción realzada
- Se emplea para marcar la posición actual como waypoint, al mantener oprimido el botón durante dos segundos

# **OPERACIÓN BÁSICA 1**

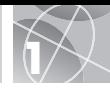

# **Instalación de las baterías El Pa**

La unidad GPS 100 S utiliza dos baterías tipo "AA" (no incluidas). Para instalar las baterías, gire la argolla en sentido antihorario (contrario al de las manecillas del reloj) y abra la tapa del compartimiento de las baterías. Introduzca dos baterías tipo "AA", comprobando que la polaridad esté bien alineada. Vuelva a colocar la tapa del compartimiento de las baterias y gire la argolla en sentido horario para enganchar la tapa.

Como fuente de energía alternativa, puede utilizar un adaptador para automóvil (no incluido; consulte la sección "Accesorios optativos" en el manual del propietario) con la unidad GPS 100 S.

# **Los primeros pasos**

Para navegar con la unidad GPS 100 S, lo primero que debe hacer es "fijar" su posición actual. Para ello, lleve la unidad GPS 100 S al exterior, donde tenga una vista clara del cielo. Mantenga oprimido el botón de ENCENDIDO durante dos segundos 3 Aparecerá una pantalla de encendido 4. seguida por una segunda pantalla donde se indica que la unidad intenta establecer la comunicación con las señales de los satélites GPS. Una vez adquiridas y establecidas las señales satelitales, la pantalla cambiará automáticamente a la página de mapas y la unidad estará lista para usarse.

**NOTA:** Al utilizar la unidad GPS 100 S por primera vez, tardará unos 50 segundos en establecer la comunicación con los satélites GPS.

#### **Encendido de la iluminación de la pantalla**

Cuando la unidad está encendida, oprima y suelte el botón de ENCENDIDO para activar la iluminación de la pantalla. La pantalla permanecerá iluminada durante 15 segundos, siempre y cuando no oprima otros botones.

1 2

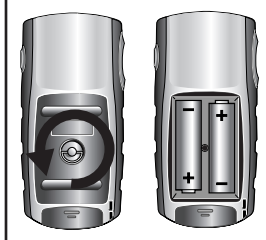

3 **Botón de ENCENDIDO** 

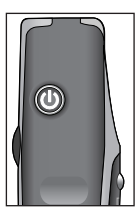

#### 4 **Pantalla inicial**

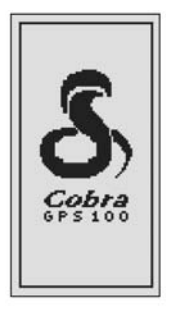

# **CINCO PÁGINAS PRINCIPALES 2**

Todo lo que necesita para navegar con la unidad GPS 100 S se encuentra en cinco páginas o pantallas principales. Una vez encendida la unidad, puede pasar de una de las cinco páginas principales a otra oprimiendo el botón PAGE 1.

- 2 **La página de mapas** presenta un mapa de su posición actual y una indicación "Ir a", un track o una ruta durante la navegación.
- 3 **La página de medidores** muestra una brújula que indica la dirección de viaje actual o la dirección del siguiente waypoint.
- 4 **La página de medidores de viaje** presenta campos seleccionados por el usuario con información sobre su navegación o posición actual.
- 5 **La página de datos de navegación** le permite el acceso a funciones de creación, eliminación o navegación relacionadas con waypoints, tracks y rutas.
- 6 **La página de sistema** le permite el acceso a diversos valores y formatos de configuración.

# **Selección de opciones**

En cualquiera de las cinco páginas principales, oprima y suelte el botón ENTER para presentar el menú de opciones de esa página. Utilice los botones de AMPLIACIÓN y REDUCCIÓN para desplazarse por las secciones del menú y oprima el botón ENTER para seleccionar la opción realzada. Oprima el botón PAGE para regresar al menú principal.

#### 1 **Botón PAGE** 2 **Página de mapas** CAMPAM page ARBO CANÓN 個 800ft **VELOCIDAD** 3 **Página de** 4 **Página de medidores medidores de viaje MEDIDORES** MED. VIAJETT **ET CANON** LUGAR 22.9<sup>mi</sup>  $0.075*37.9$ **UELOCIDAD** 23.9 **JEL MEDIA** 17.3 RUMBO 42 ELOCIDAD ELEVACIÓN 23.9 924 6 **Página de** 5 **Página de datos de navegación sistema SISTEMA TITT DATOS NAUTI SATÉLITES WAYPOINTS** PANTALLA **TRACKS** PARÁMETROS **TP & RUTA** AVANZADO **ACERCA DE**

**ELIMINAR** 

**OPCIONES** 

PREDETERM 21-NOU-01

23:32

# **WAYPOINTS 3**

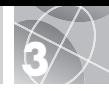

# **Navegación con waypoints**

La página de datos de navegación **1** permite el acceso a las funciones de navegación. Desde esta página, usted puede crear y almacenar hasta 500 waypoints (lugares o posiciones específicas que puede marcar y recuperar), ver la dirección "Ir a" para llegar a cualquier waypoint 3 4, editar información sobre un waypoint, eliminar waypoints, visualizar un waypoint en el mapa, ordenar una lista de waypoints y efectuar búsquedas de waypoints. Puede elegir un nombre y asignar un símbolo para cada waypoint.

**NOTA:** Durante la navegación, aparecerá un icono de "caminante" 2 en la esquina inferior derecha de la página de mapas y la página de medidores 3.

# **Waypoint nuevo**

#### **Ingreso manual**

- **1.** Realce y seleccione la opción WAYPOINTS 1.
- **2.** Realce y seleccione la opción INTRO MAN 5.
- **3.** Cambie o acepte el nombre y símbolo predeterminados. Introduzca la posición y elevación del nuevo waypoint 6. (No es necesario introducir la elevación para guardar un waypoint en forma manual.)
- **4.** Realce y seleccione la opción GUARDAR 6.

#### **Marcar actual**

- **1.** Realce y seleccione la opción WAYPOINTS 1.
- **2.** Realce y seleccione la opción MARCAR ACT 5.
- **3.** Cambie o acepte el nombre y símbolo predeterminados 6.
- **4.** Realce y seleccione la opción GUARDAR 6.

**Atajo para waypoints:** Para marcar un nuevo waypoint utilizando su posición actual, mantenga oprimido el botón ENTER durante dos segundos. Aparecerá una ventana de confirmación.

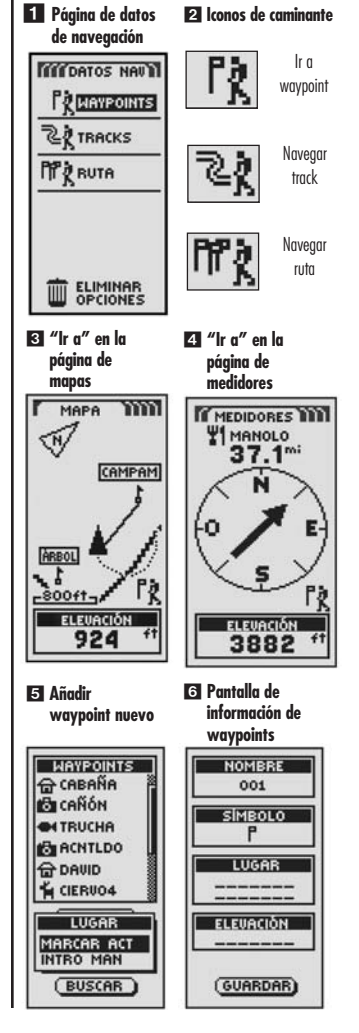

#### **Nota importante**

El propósito de esta guía rápida es servir como referencia práctica para repasar los conceptos operativos básicos de la unidad GPS 100 S. Para conocer a fondo la forma de uso correcta de la unidad GPS 100 S, sírvase consultar el manual del usuario de la unidad GPS 100 S. Lea el manual detenidamente para familiarizarse con las diversas funciones de la unidad. La funcionalidad de la unidad le sorprenderá.

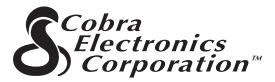

**La línea de productos de calidad Cobra Electronics Corporation™ también incluye:**

Radios de banda ciudadana (CB)

Radios microTALK®

Detectores de radar y láser

Sistemas de advertencia de tráfico Safety Alert<sup>®</sup>

Accesorios

GPS (Sistema de localización mundial)

Accesorios HighGear®

Radios VHF CobraMarine™

Inversores

Si desea obtener más información o pedir alguno de nuestros productos, visite nuestro sitio en Internet:

#### **www.cobra.com**

#### **Nada se compara a Cobra®**

Impreso en China Núm. de catálogo 480-042-P Revisión 1/04

©2003 Cobra Electronics Corporation™ 6500 West Cortland Street Chicago, IL 60707 USA

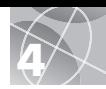

# **Acerca de los tracks y las rutas**

Usted puede seleccionar dos o más waypoints para crear una ruta  $1.$  La unidad GPS 100 S le mostrará la manera de seguir la ruta con exactitud.

Usted también puede crear y guardar hasta 10 tracks **2.** La unidad GPS 100 S mantiene automáticamente un registro de su avance durante el viaje y presenta en forma gráfica el track que ha seguido. Usted también puede hacer que la unidad lo guíe en sentido inverso por el mismo track.

# **Borrado del registro de tracks**

La unidad GPS 100 S tiene 2000 puntos activos de registro de tracks a su disposición. Cuando el registro de tracks esté lleno, no podrá guardar más tracks hasta que borre el registro. Para borrar el registro de tracks:

- **1.** En la página de datos de navegación, use los botones de AMPLIACIÓN y REDUCCIÓN para realzar la opción TRACKS y seleccione la opción oprimiendo el botón ENTER, con lo que se presentará la pantalla de tracks 2.
- **2.** Realce y seleccione la opción BORRAR 3 4 para eliminar del registro todos los datos de viaje que se han registrado. La unidad comenzará automáticamente a registrar su viaje.
- **3.** Oprima el botón PAGE 5 para regresar a la página principal.

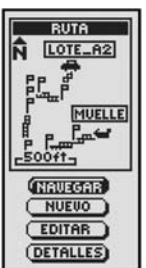

#### 1 **Ruta** 2 **Tracks**

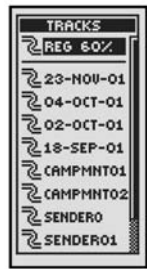

**borrar**

3 **Seleccione** 4 **Borrar registro** 

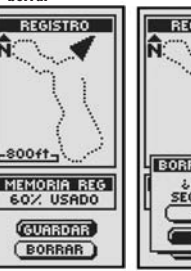

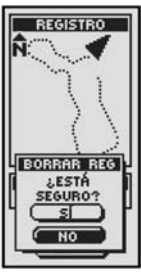

5 **Botón PAGE** 

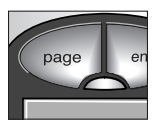

# **NAVEGACIÓN DE TRACKS**

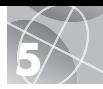

# **Navegación de un track seleccionado**

Para que el mapa muestre la ruta de navegación por un track seleccionado:

- **1.** En la página de datos de navegación, realce y seleccione la opción TRACKS **1.**
- 2. Realce y seleccione el track que quiere navegar 2.
- 3. Realce y seleccione la opción NAVEGAR 3. Relace y seleccione la opción ADELANTE para navegar desde el principio hasta el fin del track seleccionado 4. Realce y seleccione la opción REVERSA para navegar desde el fin hasta el principio del track seleccionado 4.
- **4.** Aparecerá la página de mapas con la trayectoria del track.

# **Navegación de una ruta seleccionada**

Para que el mapa muestre la ruta de navegación por la ruta seleccionada:

- **1.** En la página de datos de navegación, realce y seleccione la opción RUTA 1.
- 2. Realce y seleccione la opción NAVEGAR 5. Relace y seleccione la opción ADELANTE para navegar desde el principio hasta el fin de la ruta seleccionada 6. Realce y seleccione la opción REVERSA para navegar desde el fin hasta el principio de la ruta seleccionada 6.
- 3. Aparecerá la página de mapas con la trayectoria de la ruta.
- 1 **Página de datos** 2 **Tracks de navegación TITORIOS NAUDI TRACKS AREG 60% IRYPOINTS** 23-NOU-01
- MT∂ RUTA 2 SENDERO **ELIMINAR**<br>OPCIONES **Z SENDERO1**

**Z** TRACKS

#### 4 **Direcciones**

04-0CT-01

02-0CT-01 18-SEP-01 **AMPMNT01** CAMPMNT02

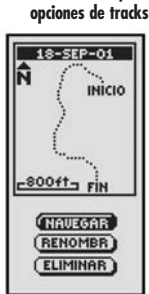

3 **Visualización y**

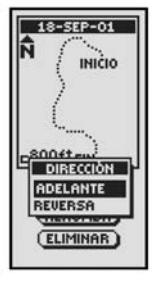

5 **Visualización y opciones de rutas** 

6 **Direcciones**

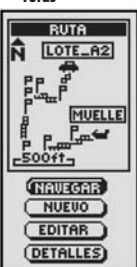

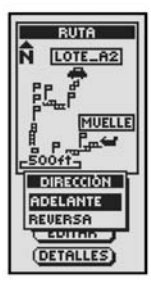

# **6 DETENCIÓN DE LA NAVEGACIÓN PÁGINA DE MEDIDORES**

# **Detención de la navegación**

Para detener la navegación actual (ir a, ruta o track), realce y seleccione la opción ALTO NAV **1.** Realce y seleccione la opción SÍ para detener la navegación. Realce y seleccione la opción NO para continuar con la navegación actual. Oprima el botón PAGE para regresar al menú principal 2.

# **Página de medidores**

La página de medidores es un "puntero" visual que indica la dirección de viaje que debe seguir para llegar al siguiente waypoint **3**, e ilustra con flechas si está en rumbo o fuera de rumbo (a la izquierda o a la derecha) 4 5. En la pantalla también se muestra a qué distancia (metros, kilómetros, pies o millas) está fuera de rumbo.

### **Apagado de la unidad o pérdida de conexión con el satélite**

Cuando se pierde la comunicación con el satélite, o al apagar la unidad GPS, en la pantalla aparece unos iconos animados (ilustrados a continuación) y permanecen allí hasta que se encienda el sistema GPS o vuelva a establecerse la comunicación satelital.

Secuencia de animación que aparece al perder la comunicación satelital.

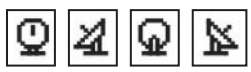

Secuencia de animación que aparece al apagar el sistema GPS.

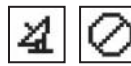

#### 1 **Detener navegación**

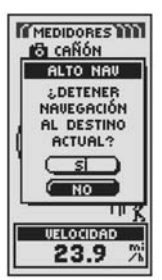

#### 2 **Botón PAGE**

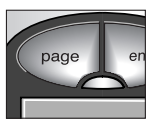

3 **En rumbo** 

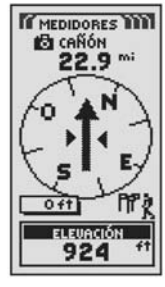

4 **A la derecha del rumbo**

5 **A la izquierda del rumbo** 

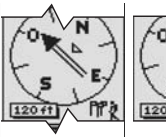

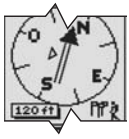

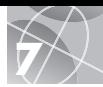

# **Haga un recorrido de prueba**

Ponga a prueba su conocimiento de los conceptos básicos de la unidad GPS 100 S haciendo un recorrido por la calle.

- **1.** Cargue las baterías siguiendo las instrucciones y salga con la unidad GPS 100 S al aire libre. Asegúrese de tener una vista despejada del cielo. Encienda la unidad manteniendo oprimido el botón de ENCENDIDO durante dos segundos. Espere a que la unidad GPS 100 S establezca la comunicación satelital y "fije" su posición actual. Cuando la unidad esté lista, cambiará automáticamente a la página de mapas. (Recuerde que puede alternar entre las cinco páginas principales oprimiendo el botón PAGE.)
- **2.** En la página de mapas, experimente seleccionando opciones de acuerdo con las instrucciones. Por ejemplo, puede marcar su posición actual como primer waypoint, para luego caminar por el vecindario marcando varios puntos en la ruta desde el punto de partida hasta el destino. (Consulte el diagrama mostrado abajo.) Después navegue a la inversa hacia el punto de partida accediendo a la página de datos de navegación y seleccionando las opciones NAVEGAR e REVERSA para que la unidad le guíe de vuelta por el mismo camino.

**NOTA:** Al navegar de vuelta al punto de partida original, desvíese intencionalmente del rumbo para familiarizarse con la forma en que la unidad indica dónde está respecto de la ruta o el track señalado en la página de medidores.

Siga practicando hasta que se sienta cómodo con las funciones de la unidad GPS 100 S. Siempre consulte el manual del usuario de la unidad GPS 100 S para conocer instrucciones más detalladas.

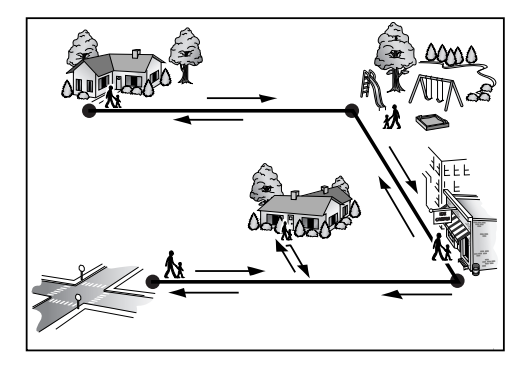